## **Инструкция по формированию протокола контрольной работы в журнале (МСОКО)**

#### **Этапы:**

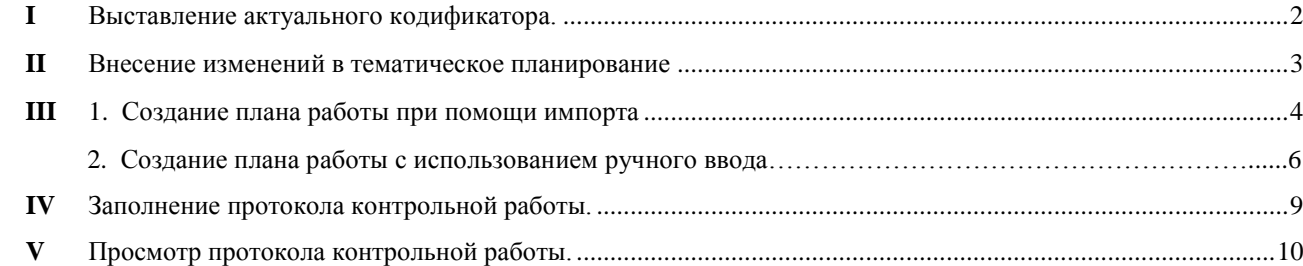

**Внимание!** Протокол контрольной работы может формировать пользователь с правом «Редактировать оценки и посещаемость для всех классов» на вкладке «Права доступа», по умолчанию это делает учитель-предметник. Протокол формируется в отдельности для каждого класса, в котором проводится контрольная работа.

## <span id="page-1-0"></span>I Выставление актуального кодификатора.

1. В разделе **Планирование – Предметы** выбрать предмет из столбца **Название**.

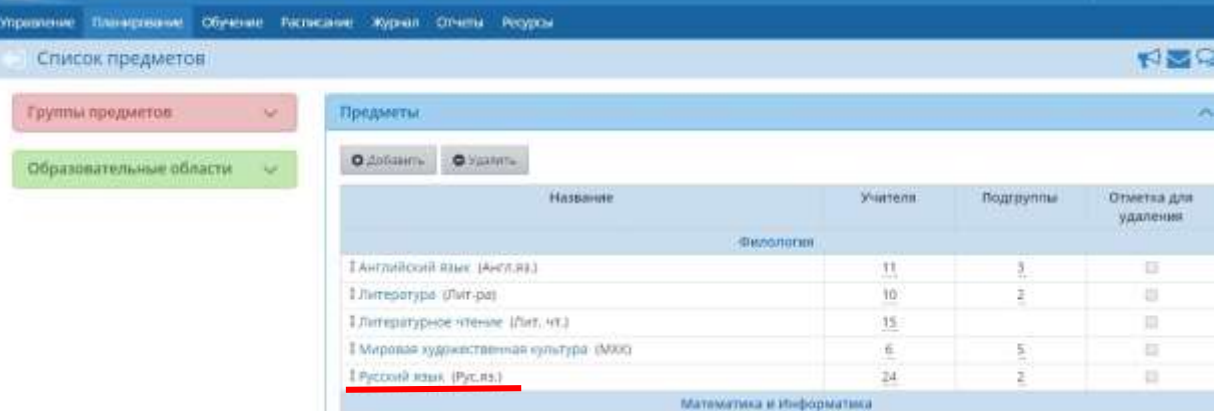

2. В окне **Редактировать свойства предмета** указать актуальный кодификатор ЕГЭ и ГИА и нажать кнопку **Сохранить**.

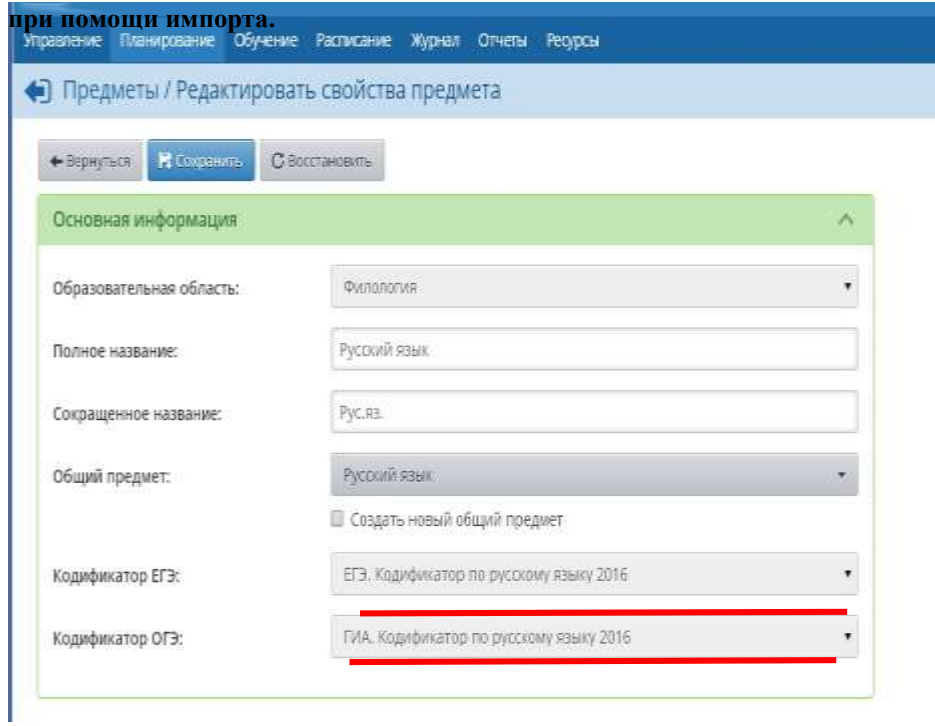

- <span id="page-2-0"></span>II Внесение изменений в тематическое планирование
	- 1. Раздел **Планирование - Планы уроков.**

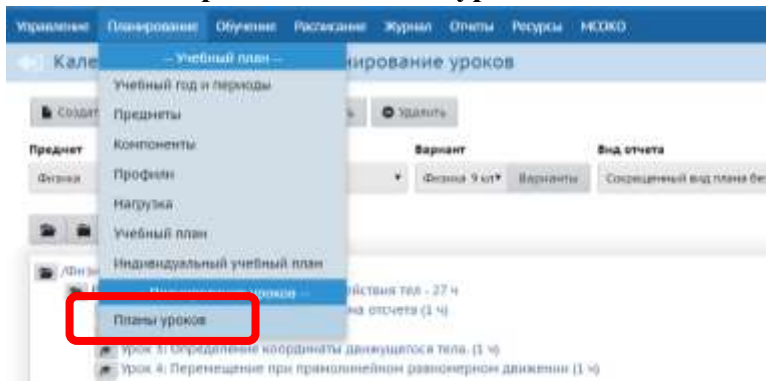

2. Выбрать предмет, класс. Выбираем урок: «Контрольная работа». Нажимаем кнопку «Редактировать».

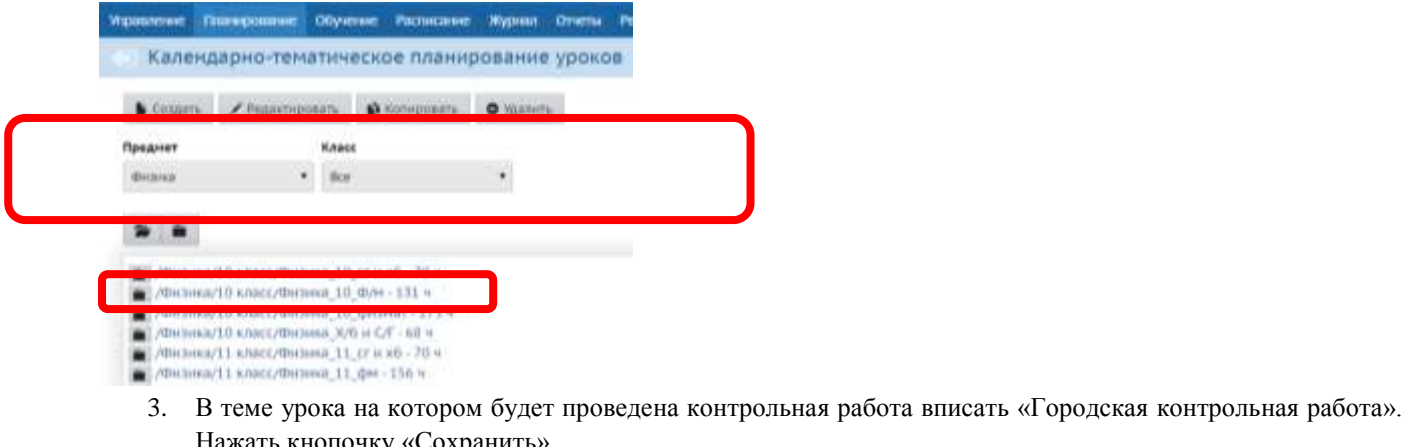

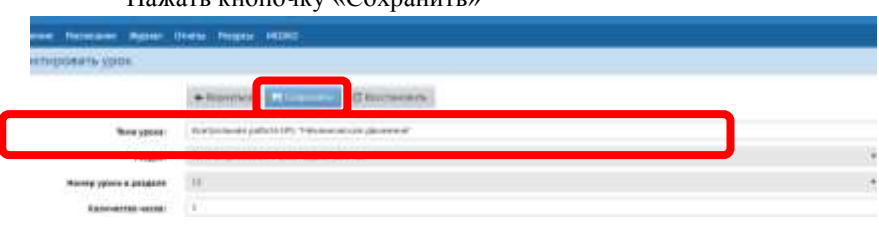

## <span id="page-3-0"></span>III 1. Создание плана работы при помощи импорта

- 1. Выбрать требуемую дату в классном журнале.
- 2. Нажать кнопку «Добавить задание»

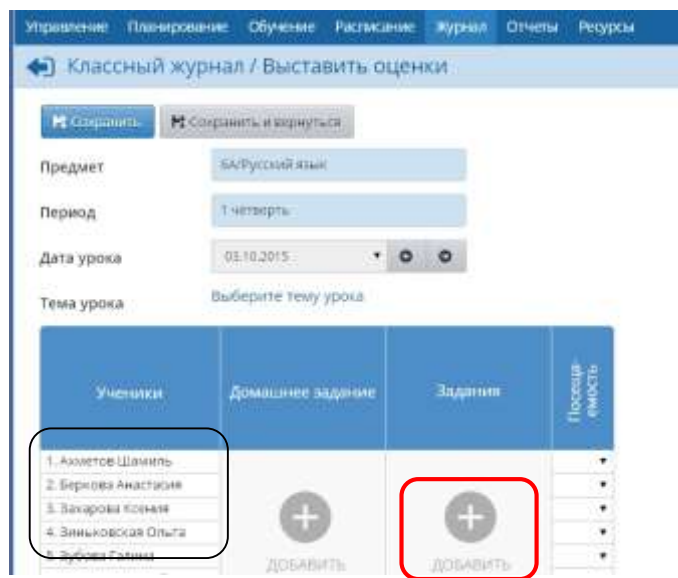

3. Указать тему задания, **Тип задания** (*контрольная работа, срезовая работа, диктант (по русскому языку), тестирование*), и нажать кнопку «**Добавить**».

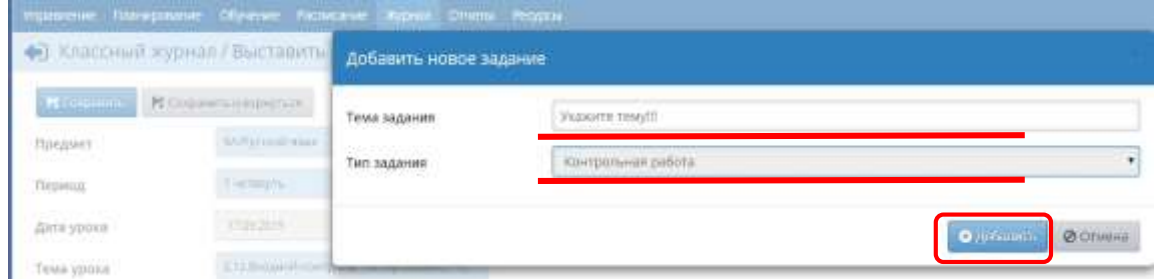

- 4. Нажать кнопу «**Протокол контрольной работы**»
- 5. В появившемся диалоговом окне указать путь к файлу с планом контрольной работы и нажать кнопку **Импорт**.

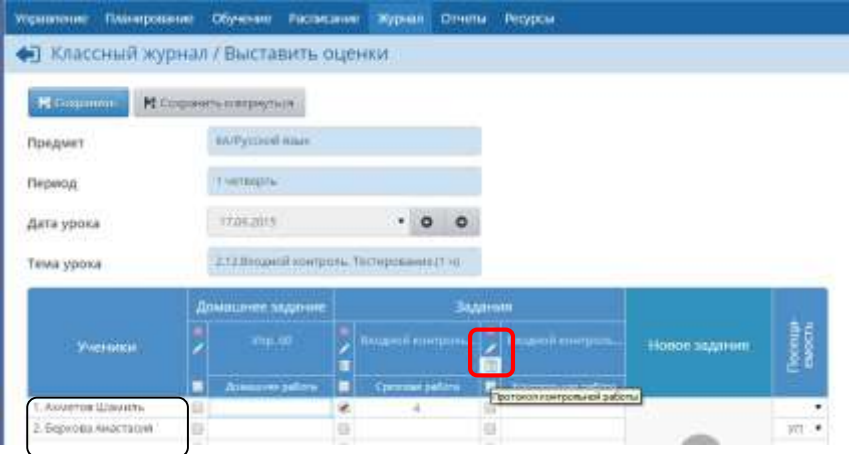

6. Нажать кнопку «План контрольной работы»

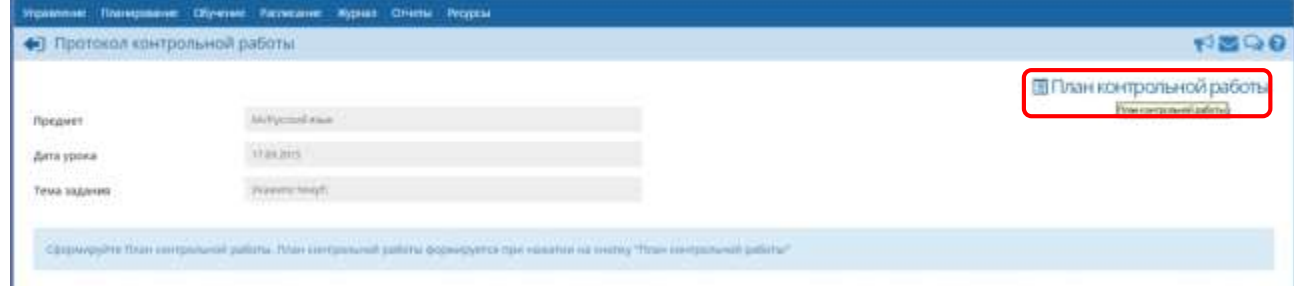

## 7. Нажать кнопку Импорт.

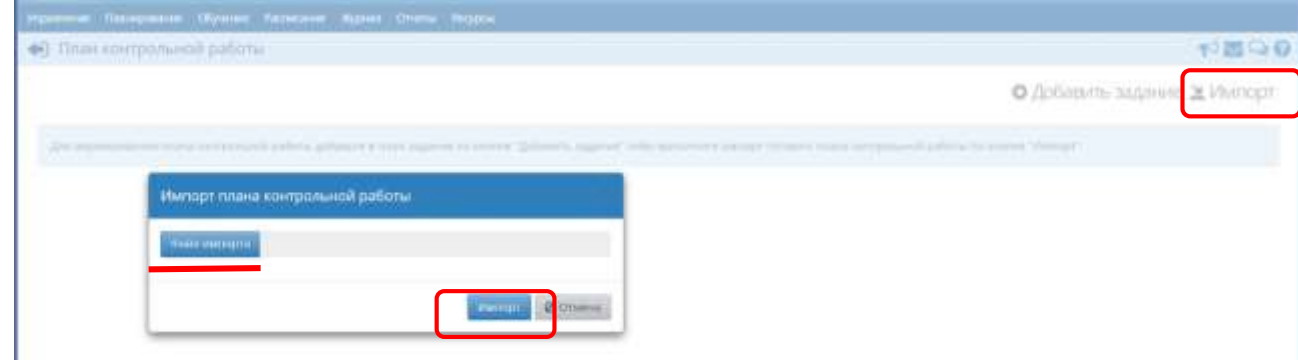

#### Появится план работы

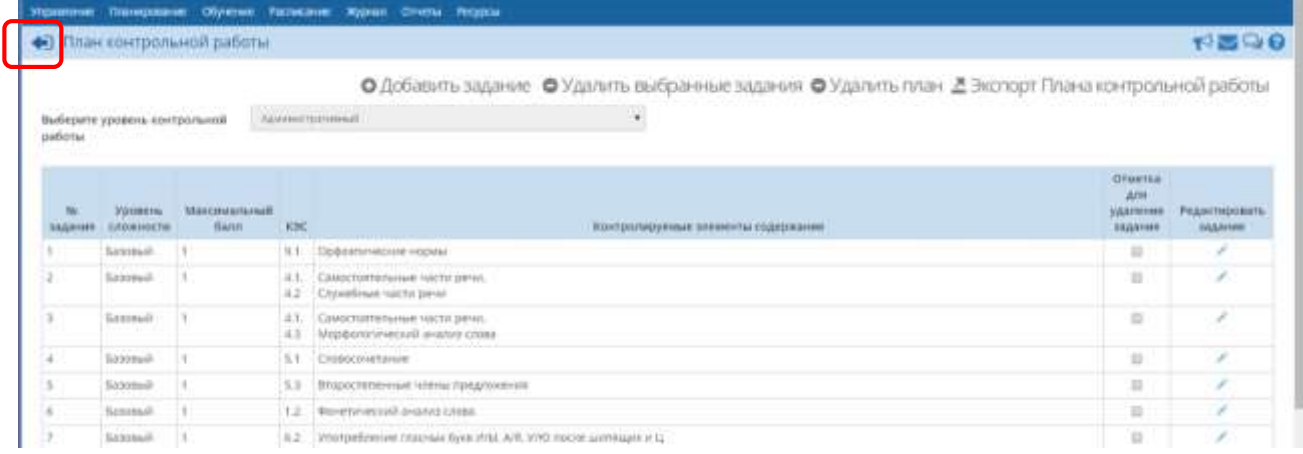

# 8. Нажать кнопку **Вернуться**

## III 2. Создание плана работы с использованием ручного ввода

- 1. Выбрать требуемую дату в классном журнале.
- 2. Нажать кнопку «Добавить задание»

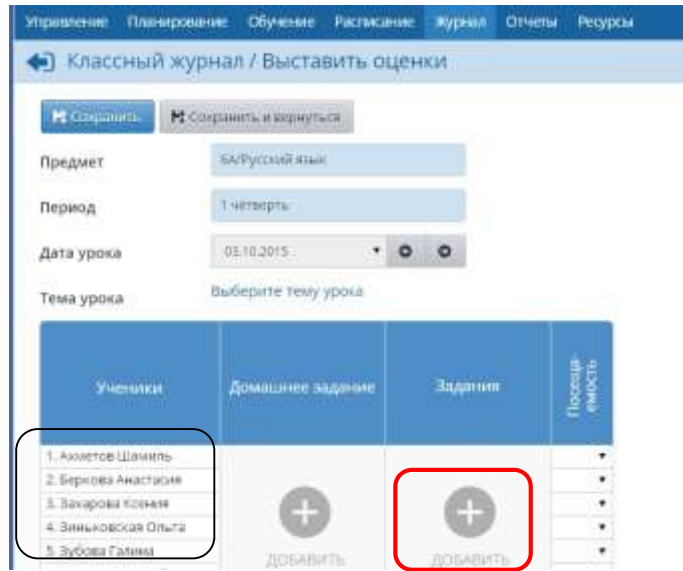

3. Указать тему задания, **Тип задания** (*контрольная работа, срезовая работа, диктант (по русскому языку), тестирование*), и нажать кнопку «**Добавить**».

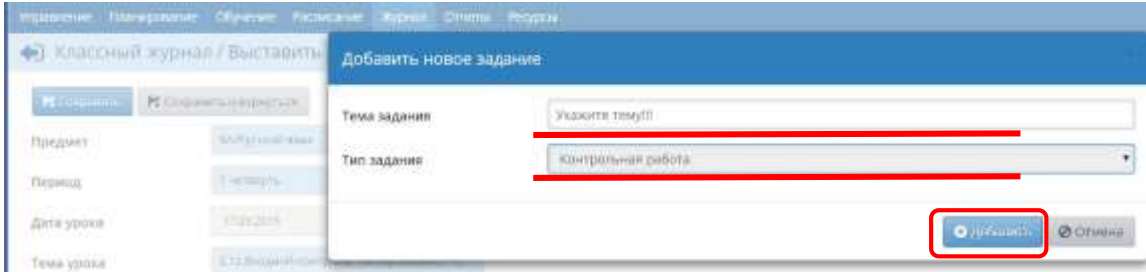

4. Нажать кнопу «**Протокол контрольной работы**»

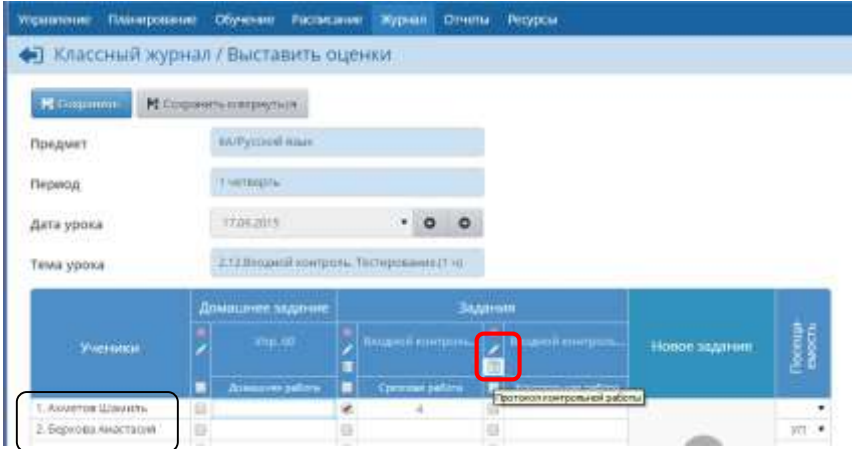

5. Нажать кнопку «План контрольной работы»

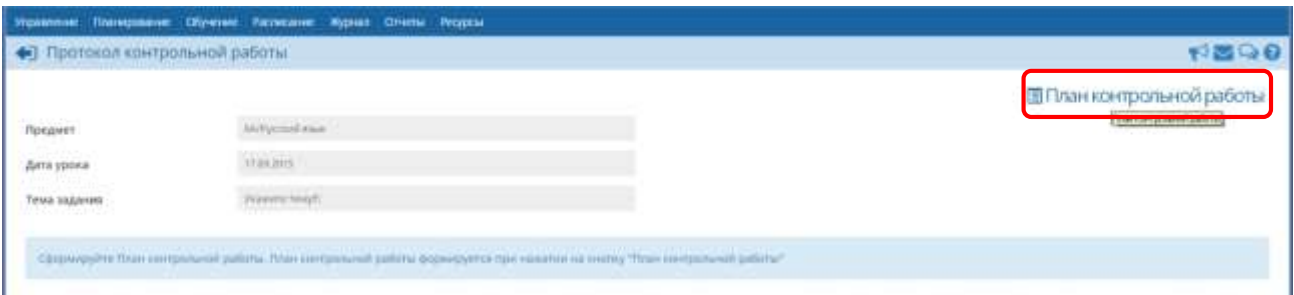

6. Нажать кнопку «Добавить задание»

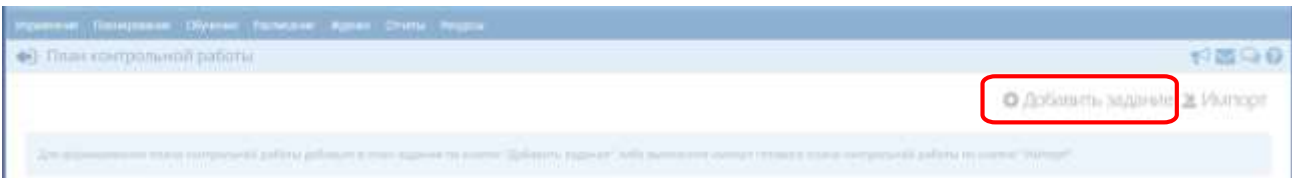

7. В появившемся диалоговом окне указать уровень, максимальный балл и КЭС в соответствии с характеристикой контрольной работы и нажать кнопку **Сохранить**.

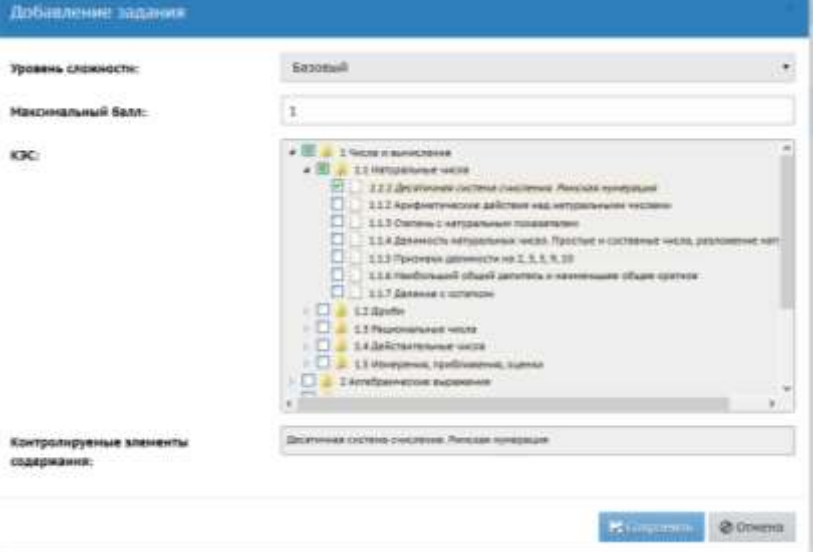

8. Выполнить пункты 6 и 7 столько раз, сколько заданий в контрольной работе.

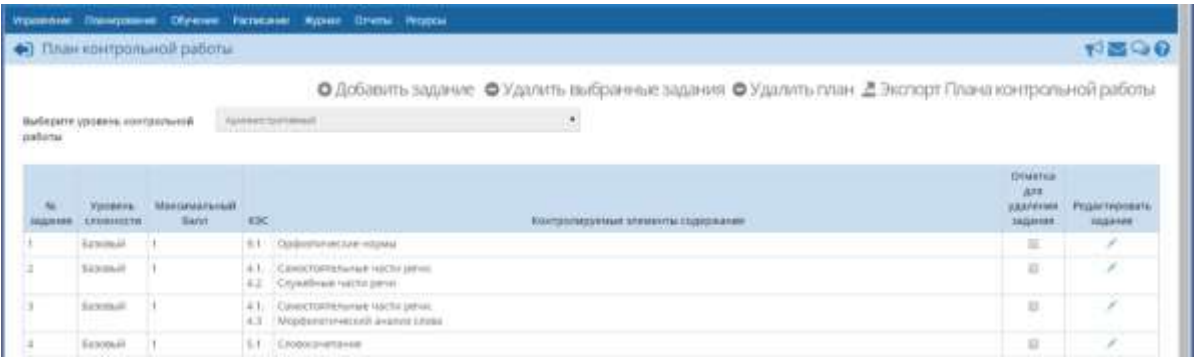

## 9. Нажать кнопку **Вернуться**

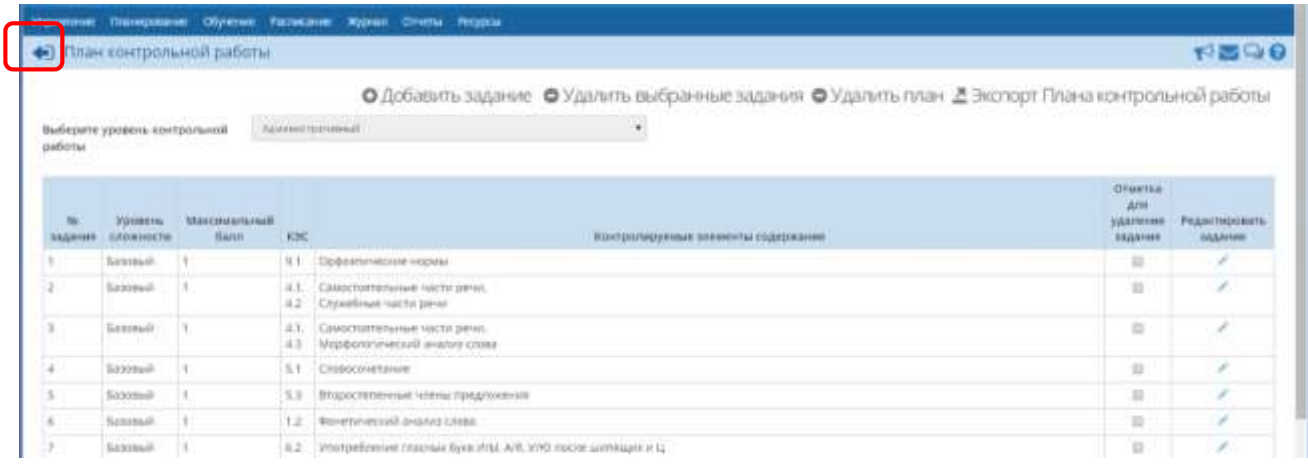

## <span id="page-8-0"></span>IV Заполнение протокола контрольной работы.

- 1. Открыть протокол контрольной работы.
- 2. Для каждого обучающегося выставить баллы за задания.

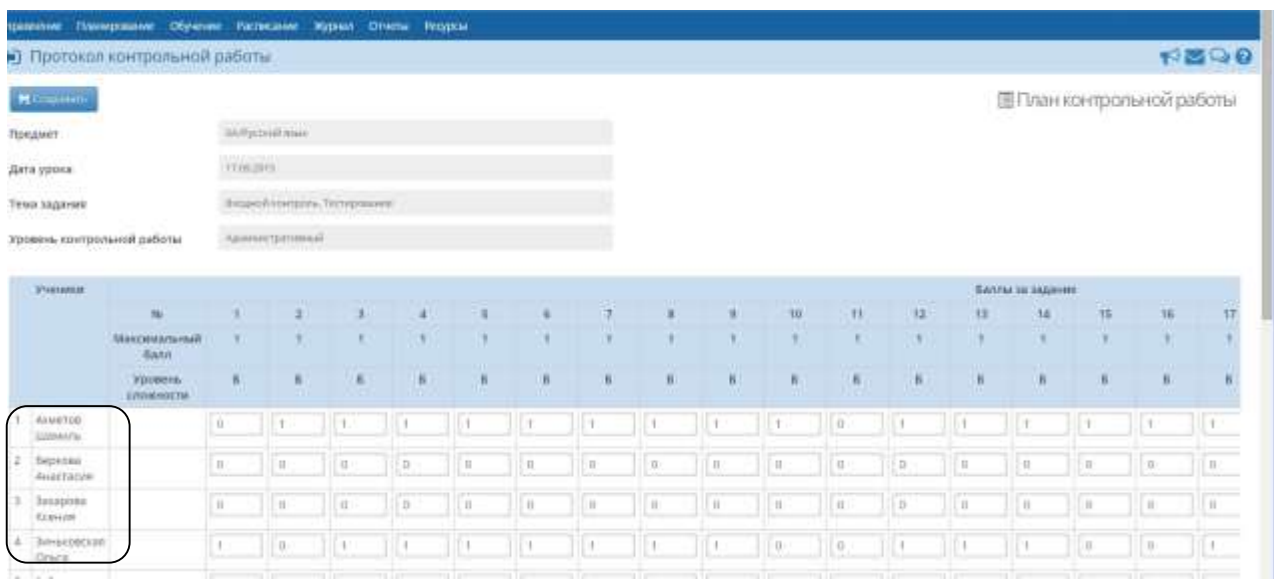

#### 3. Выставить обучающимся оценки за контрольную работу.

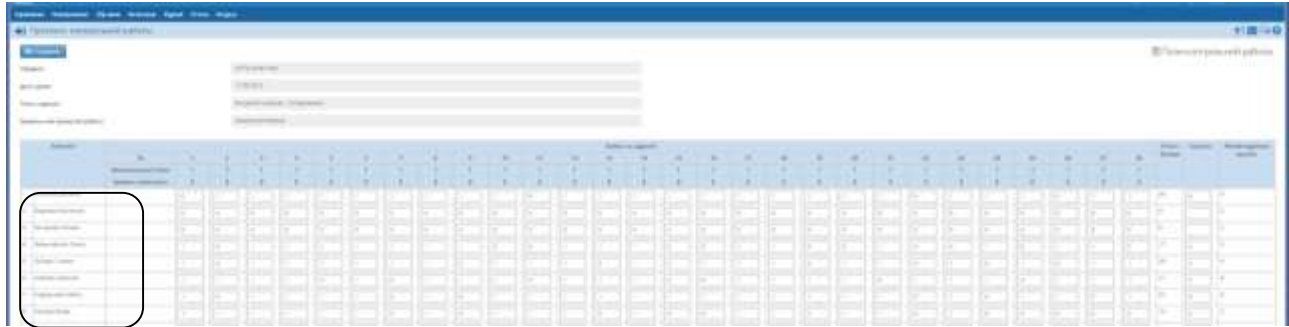

#### 4. Нажать кнопку **Сохранить.**

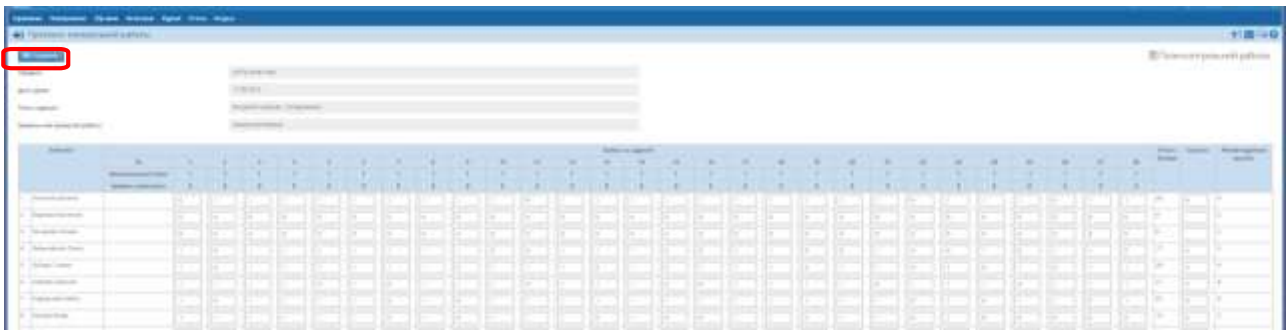

## <span id="page-9-0"></span>V Просмотр протокола контрольной работы.

- 1. Открыть раздел Отчеты МСОКО.
- 2. Выбрать необходимые значения полей: *Уровень, Параллель, Период, Предмет, Отчет* и нажать кнопку «**Сформировать**»
- 3. Откроется окно с анализом результатов контрольной работы.

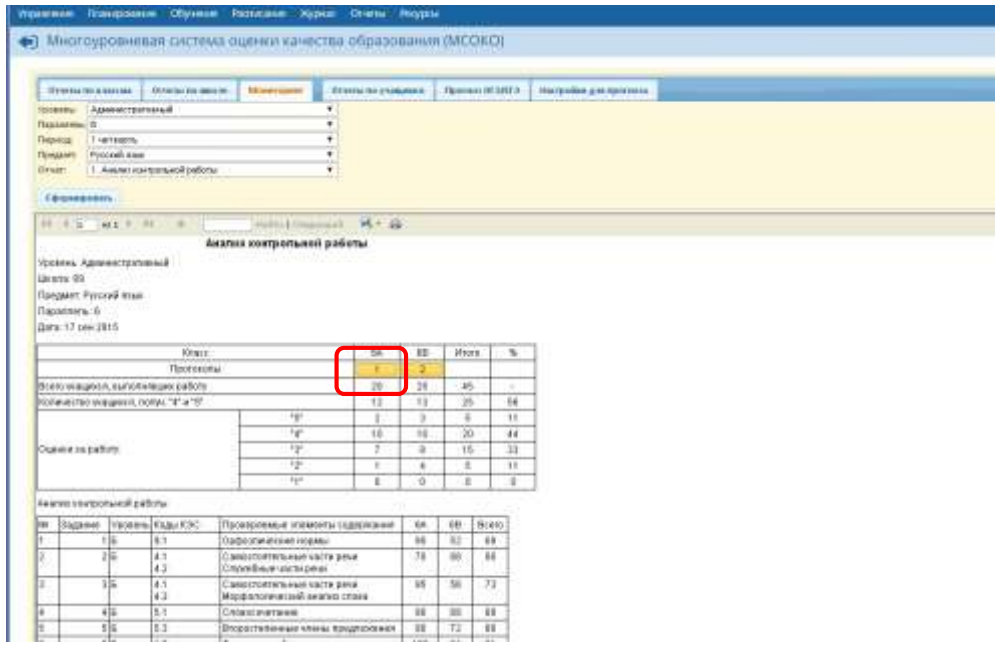

- 4. Для просмотра протокола работы конкретного класса нажать на желтую кнопку под названием класса.
- 5. Протокол работы следует сформировать в виде документа Excel. Для этого нажать на пиктограмму с дискетой, отмеченную на изображении, и выбрать формат Excel.

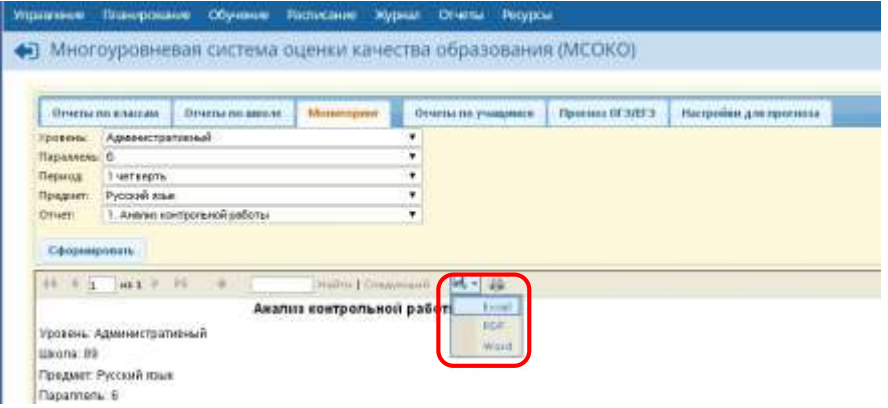